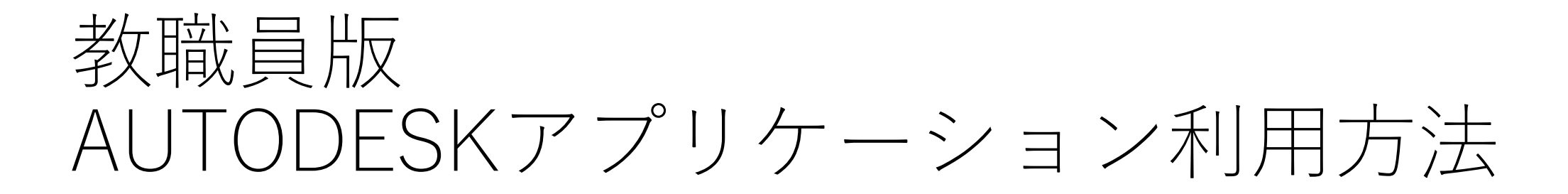

## ①アカウント登録 (既に登録済みの人は不要です)

②アカウントの教職員登録

③インストール

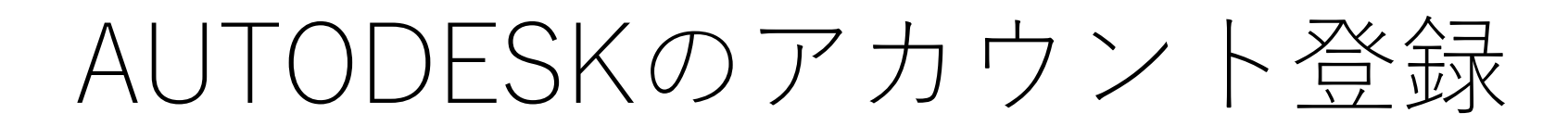

AUTODESKのウェブサイトにアクセス <https://www.autodesk.co.jp/>

## 右上にあるサインインをクリック

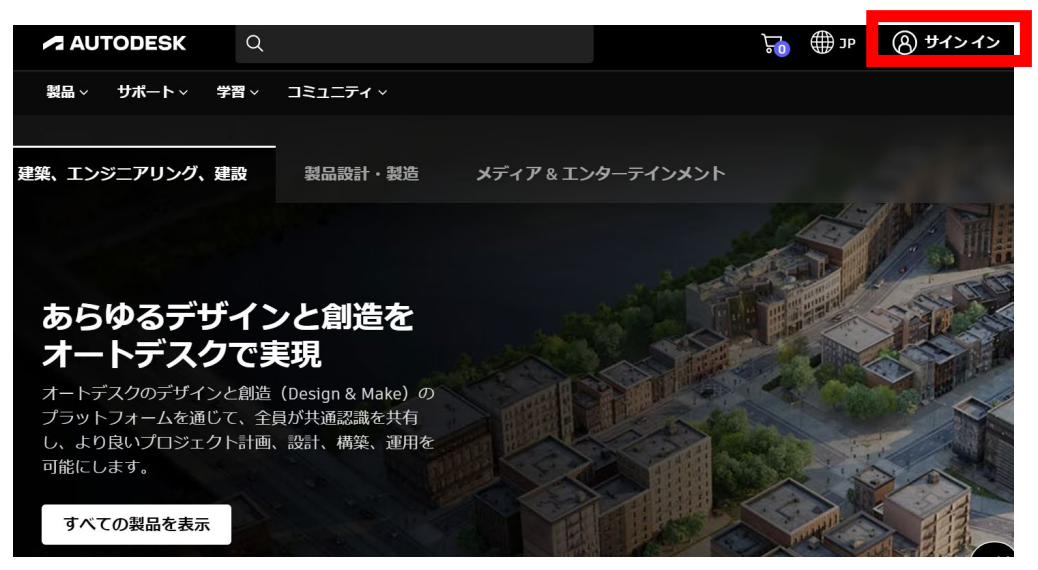

## アカウント作成をクリック

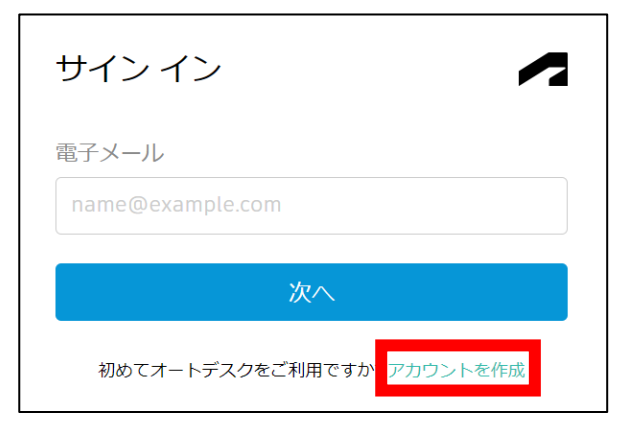

# AUTODESKのアカウント登録

## 情報を入力し、アカウントを作成する **電子メールにはynuメールを入力する**

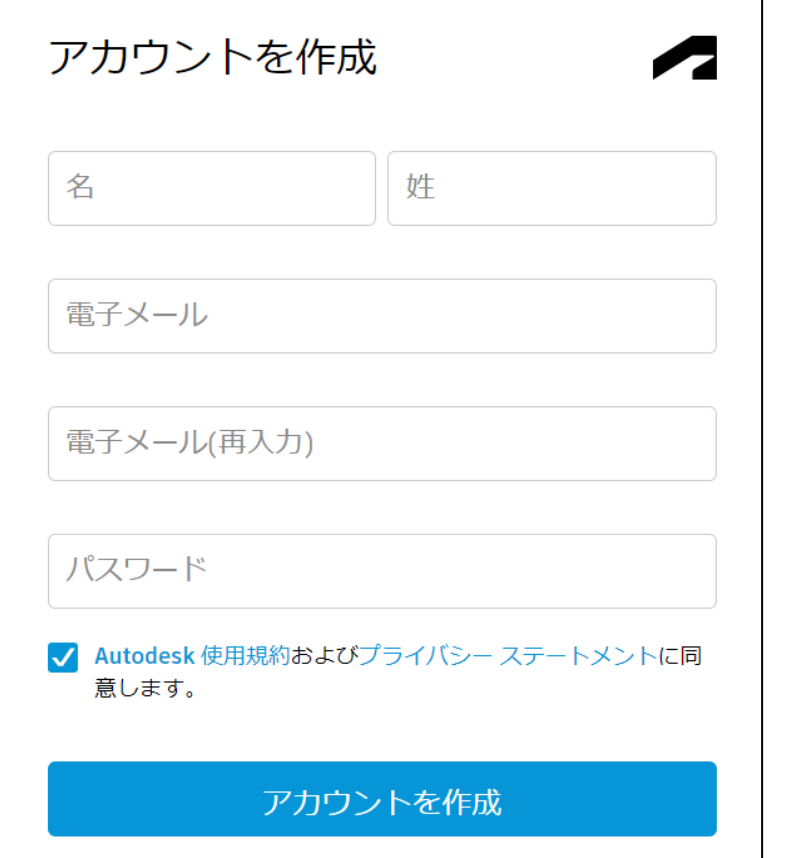

その後、ynuメール宛てに確認メールが届くので、 そのメール中の「電子メールを確認」をクリックして登録完了

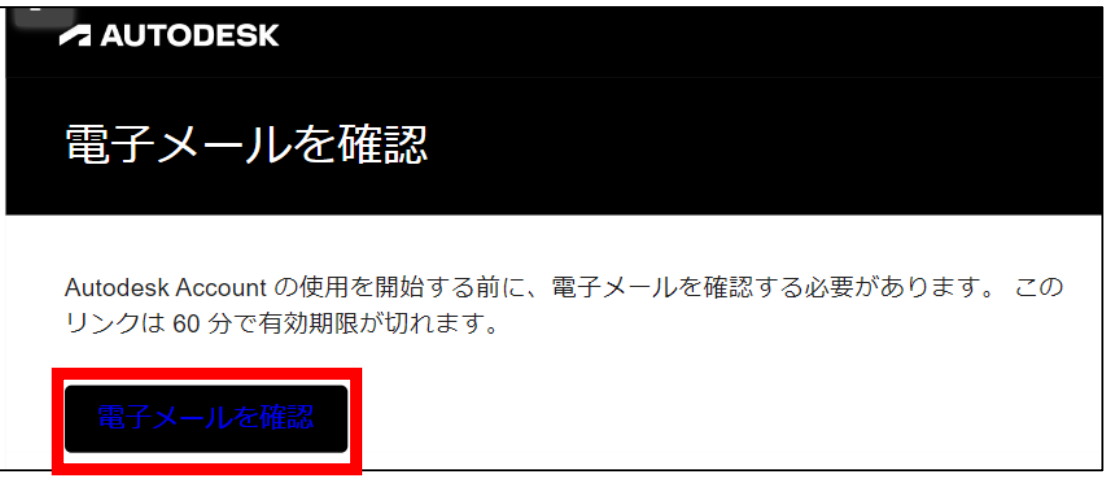

# 教職員版 AUTODESKアプリケーション利用方法

①アカウント登録 (既に登録済みの人は不要です)

## ②アカウントの教職員登録

③インストール

# AUTODESKアカウントの教職員登録

#### AUTODESKの教育期間限定ライセンスサイトにアクセス <https://www.autodesk.co.jp/education/edu-software/>

## 教育限定ライセンスを入手をクリック 教育者の役割で、

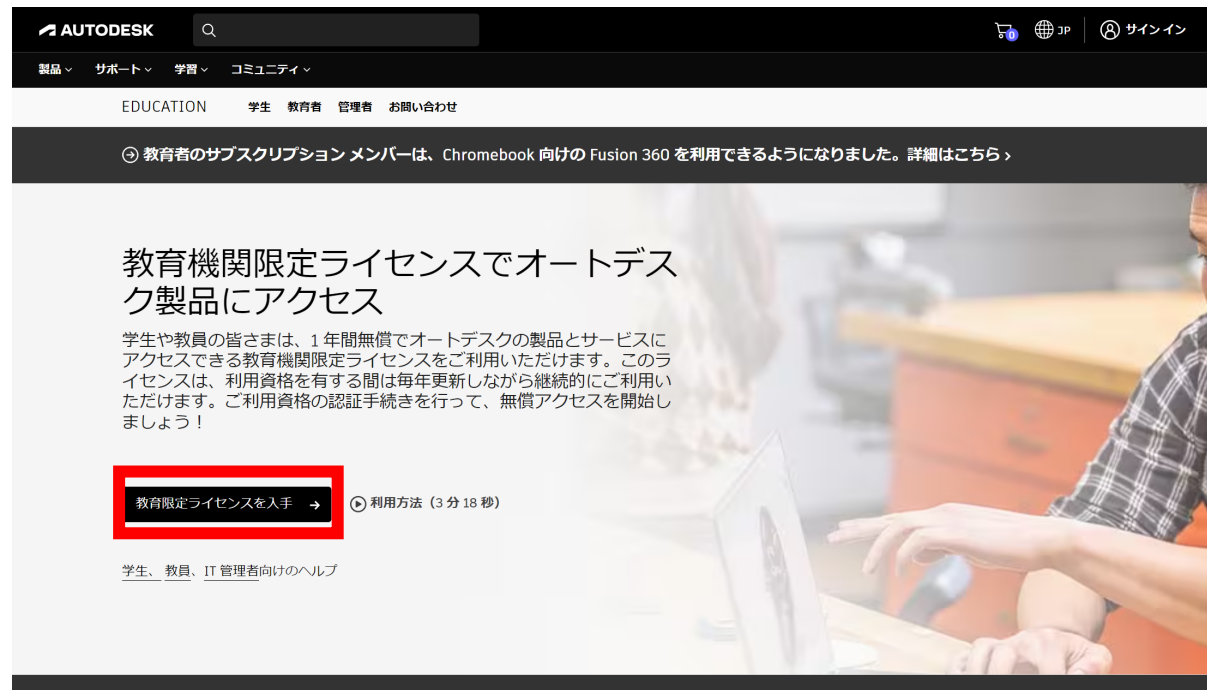

「教育者」を選択して次へ

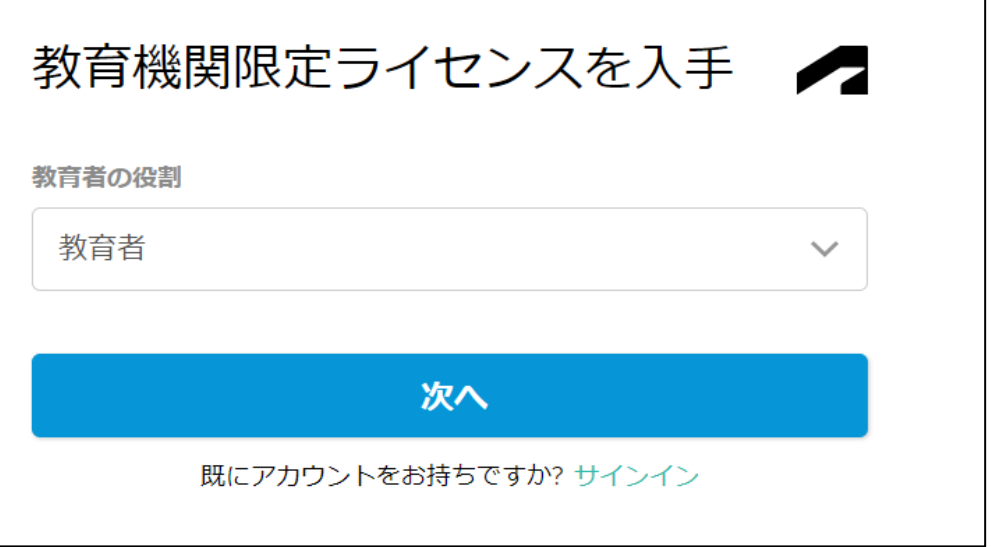

※その後、サインインやメールアドレスの 確認を求められた場合は指示に従う

⊙ 学生・教員以外の場合は、オートデスク製品の無償体験版をお試しください

アカウントの詳細が表示されるので、 自身の情報と相違ないか確認する。 教育者の役割は「教育者」に設定すること

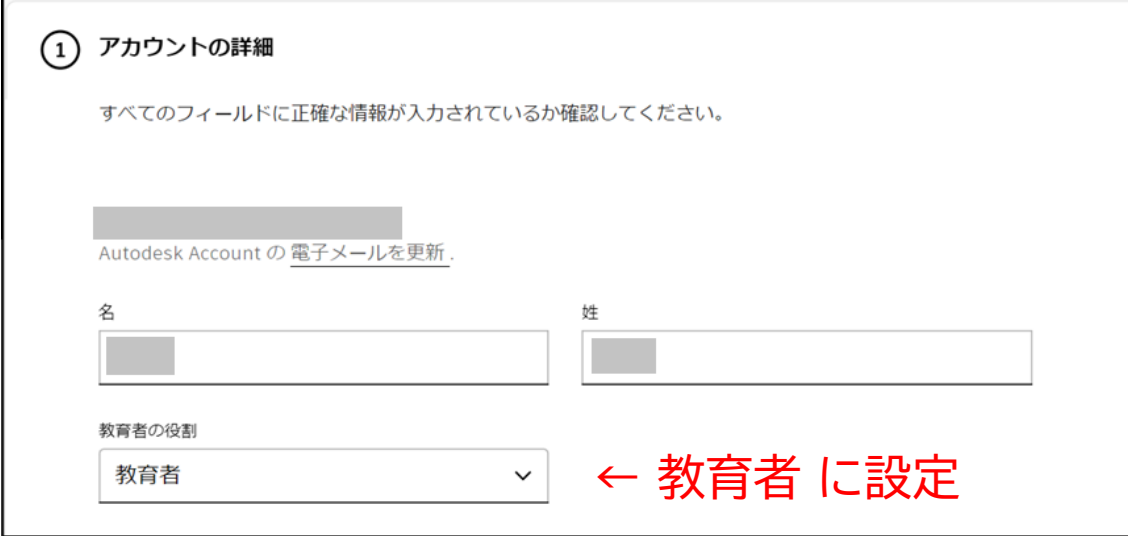

## 教育機関に次の情報を入力し、 右側に表示される確認ボタンをクリック

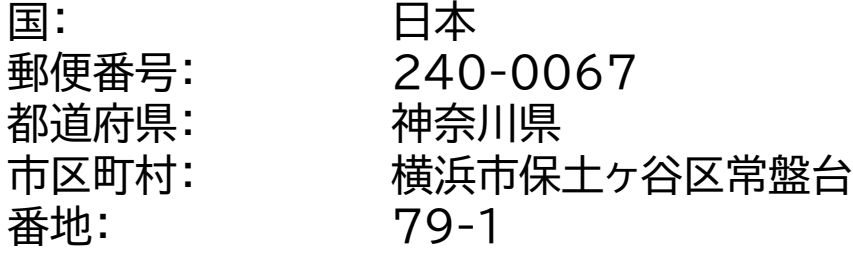

教育機関の種類: 大学/短大、専門学校 教育機関の名前: 横浜国立大学

学校のWebサイト: https://www.ynu.ac.jp/

#### ※入力時の注意 教育機関の名前は、入力後に現れるサジェストの 「横浜国立大学」をクリックしてください。

サジェストが現れない場合は、 他の情報を正しく入力できているか 確認してください

クリックして入力 →

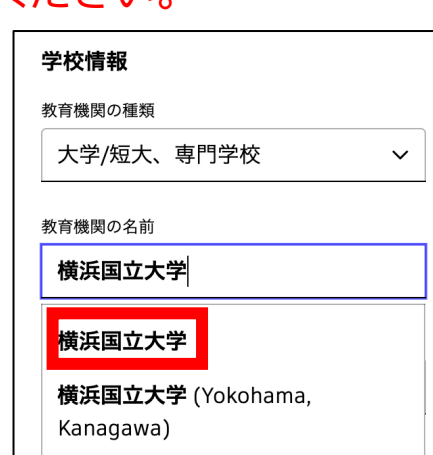

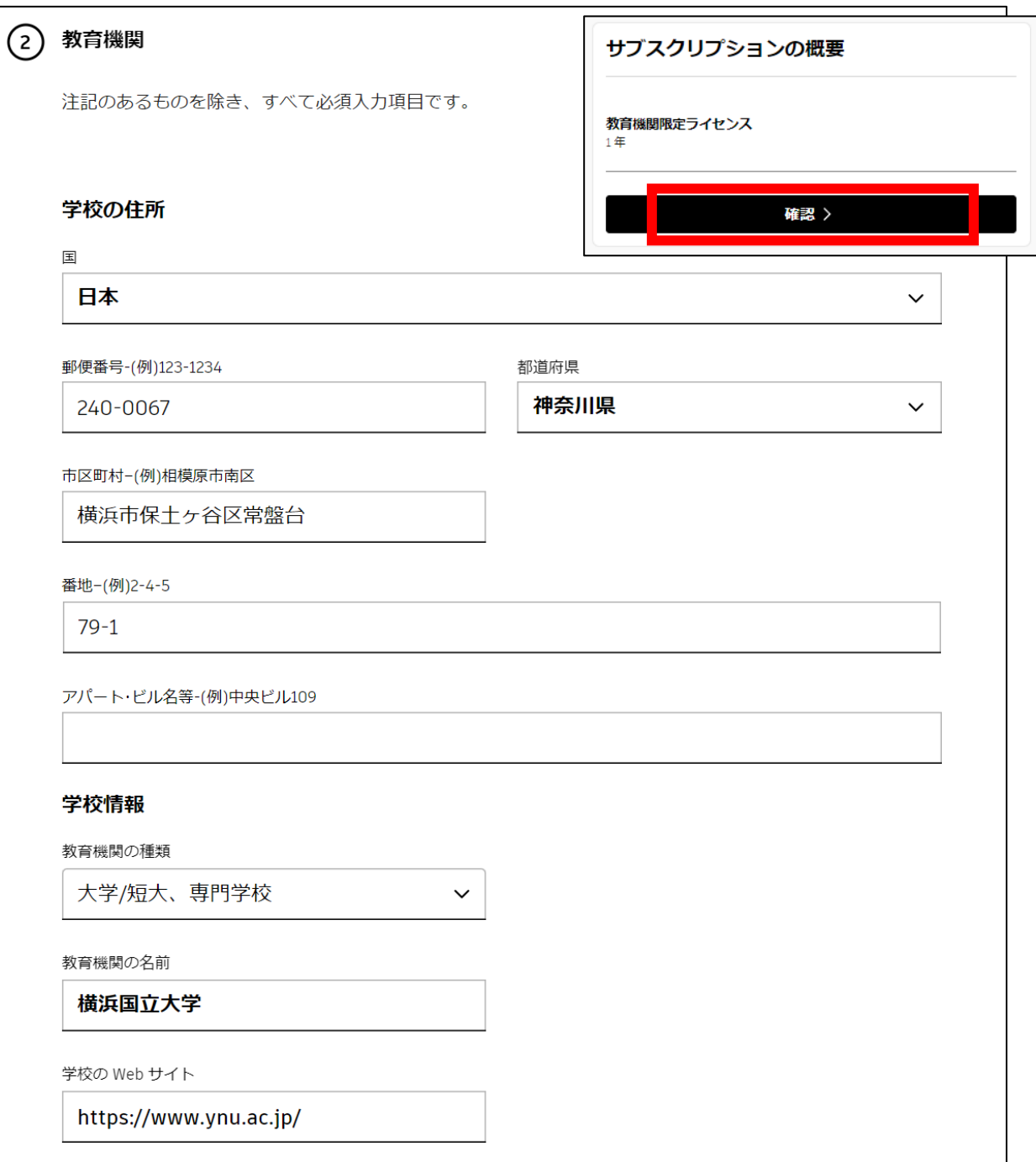

## 認証プロセスが完了しました。 と表示されれば教職員として登録完了

#### AUTODESKの教育期間限定ライセンスサイトにアクセスし、 ライセンス期間が表示されているかでも確認可能。 <https://www.autodesk.co.jp/education/edu-software/>

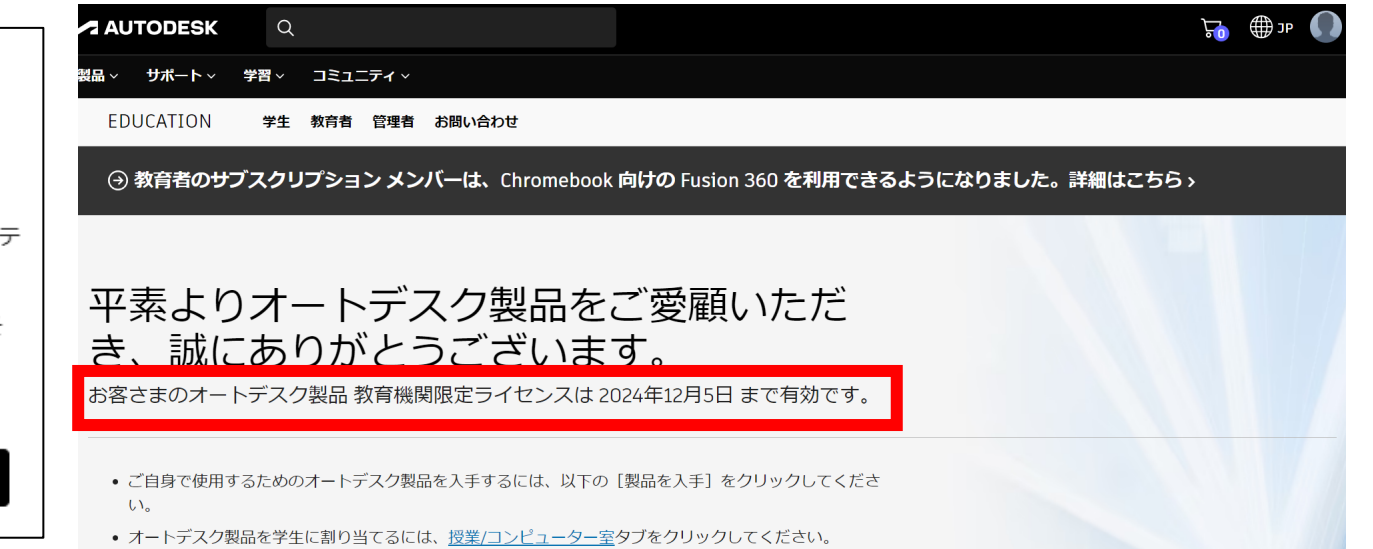

#### 認証プロセスが完了しました。

おめでとうございます!オートデスク教育機関限定ライセンスのご利用資格の認証が完了し、アカウントのステ ータスが更新されました。

ライセンスは本日から1年間有効になり、その後もご利用資格をお持ちの間はライセンスを更新できます。 そ れではさっそく、設計と創造を始めましょう。

オートデスクのソフトウェアを入手

# 教職員版 AUTODESKアプリケーション利用方法

①アカウント登録 (既に登録済みの人は不要です)

②アカウントの教職員登録

③インストール

各種インストール方法

AUTODESKの教育期間限定ライセンスサイトにアクセス <https://www.autodesk.co.jp/education/edu-software/>

ページ下部から各種ソフトウェアのインストールが可能 本資料ではAutoCADで説明

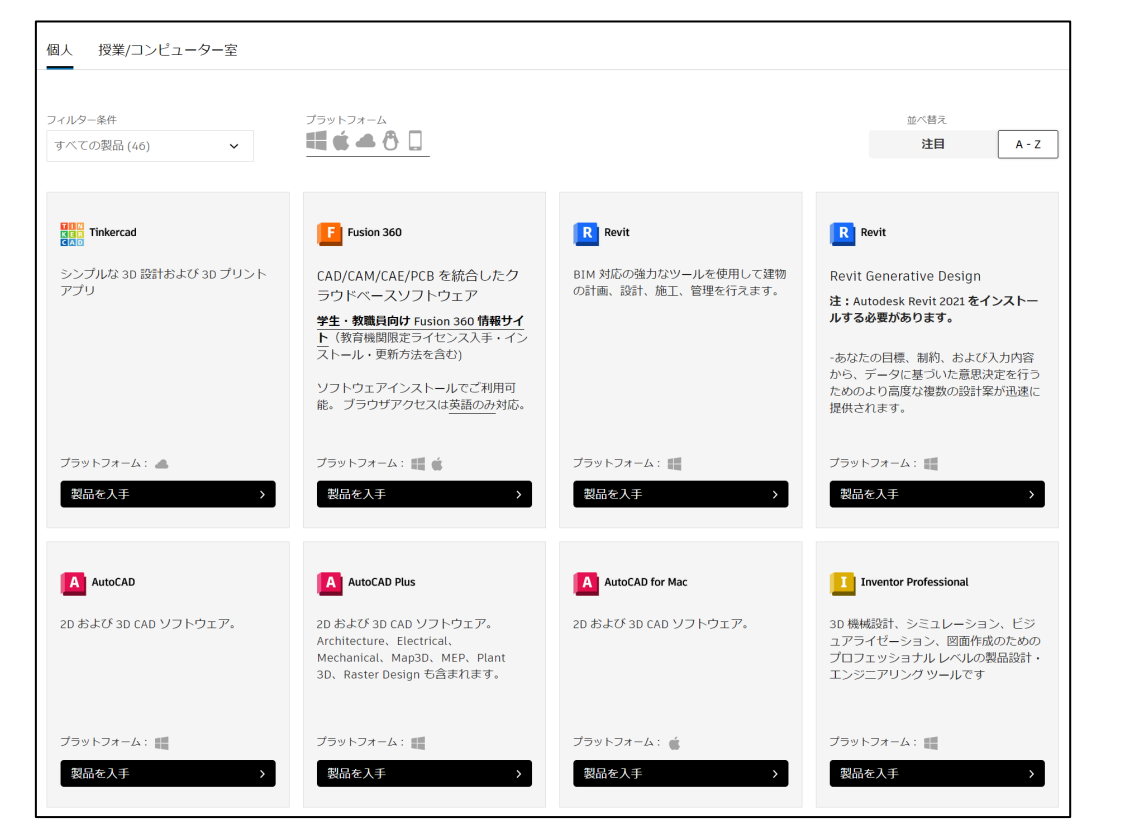

バージョンを確認して、 インストールをクリックし、 同意するをクリックする。 インストーラがダウンロードされる

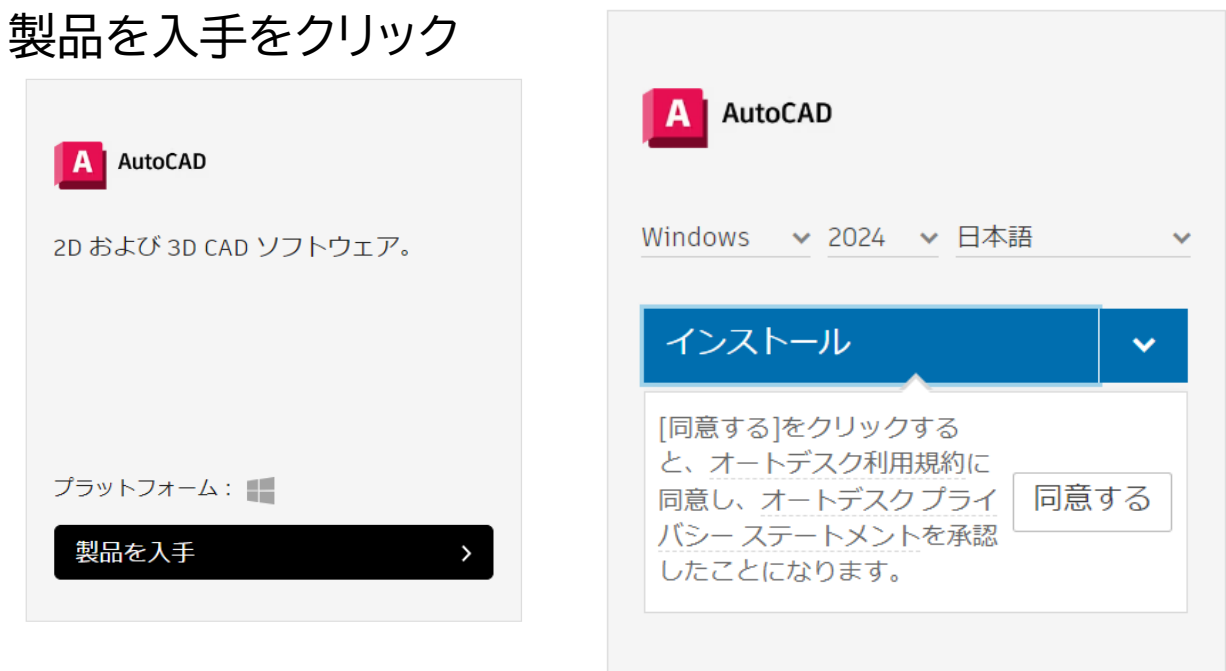

AutoCAD

2D および 3D 0

プラットフォーム

製品を入手

インストーラーの実行

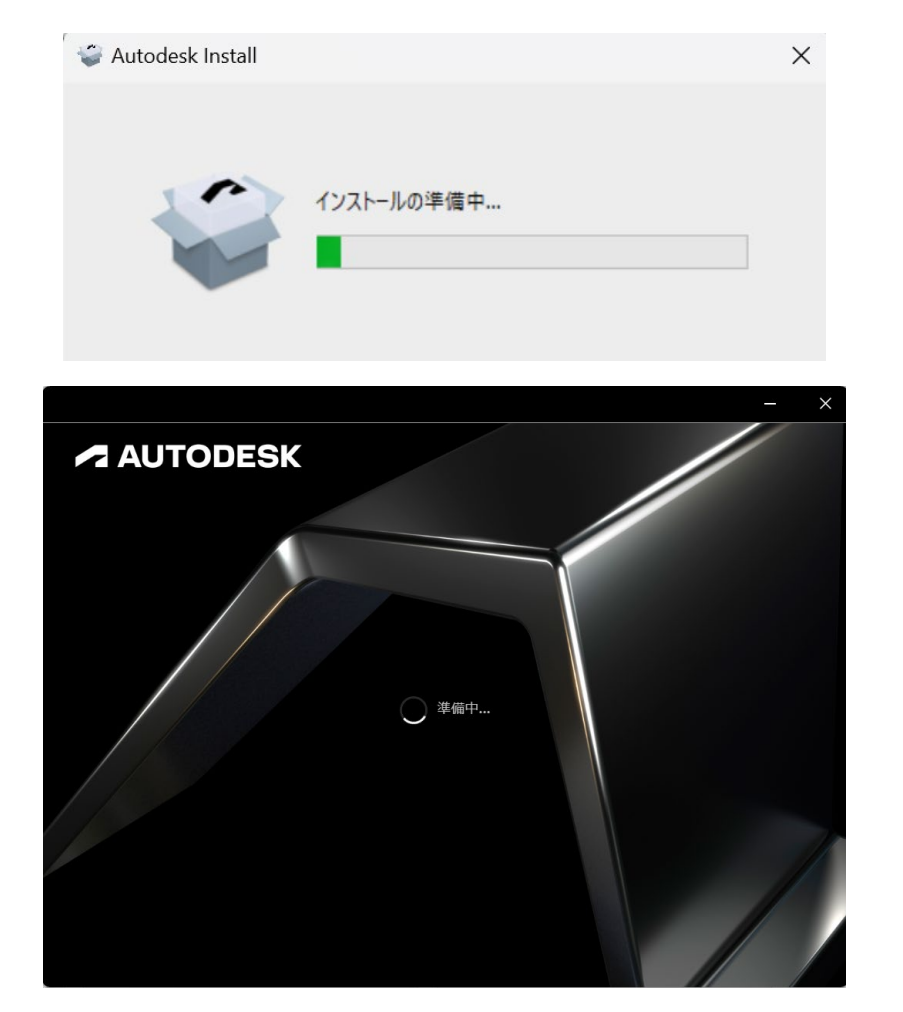

### ダウンロードしたインストーラーを実行する インストールする場所を選んで、「インストール」をクリック ※場所はデフォルトで問題ありません

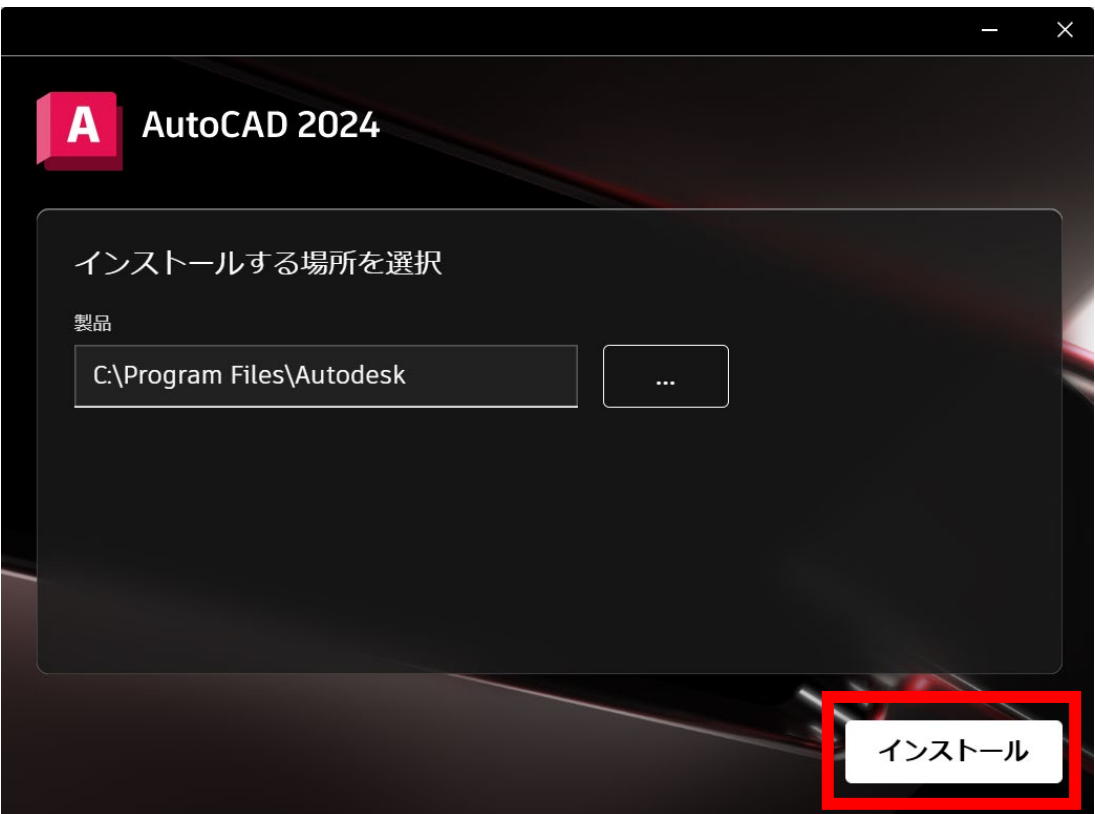

インストール

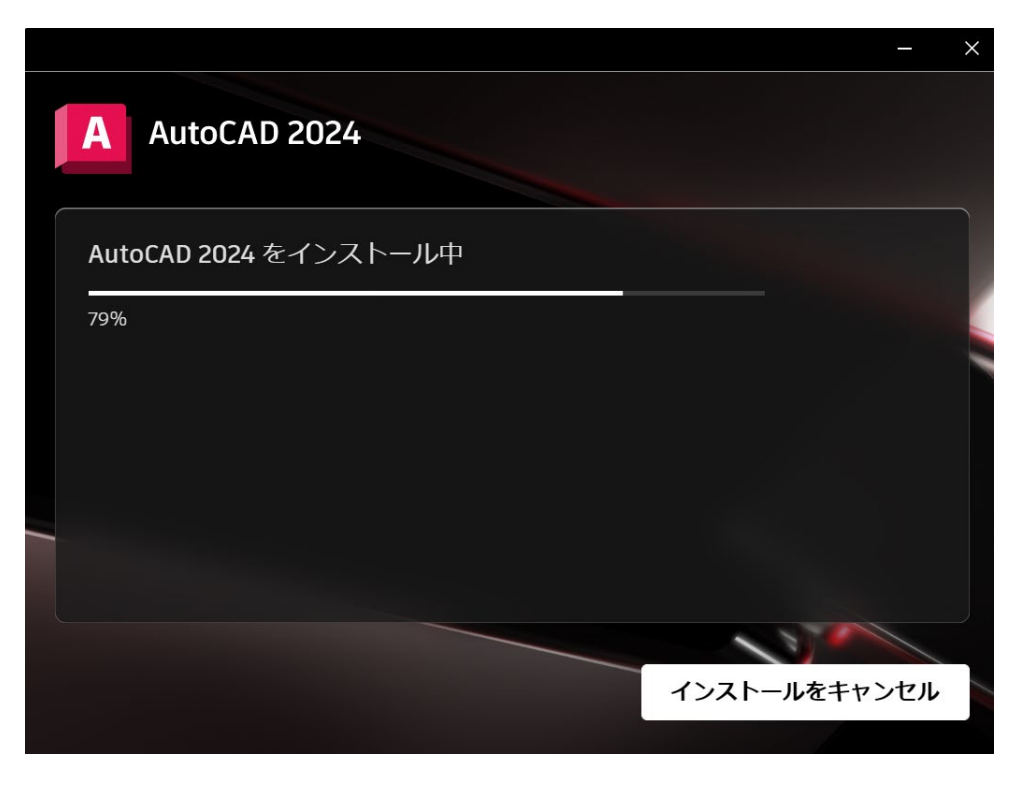

## インストール作業が行われます アンストール作業終了です。 再起動を求められるので再起動します。

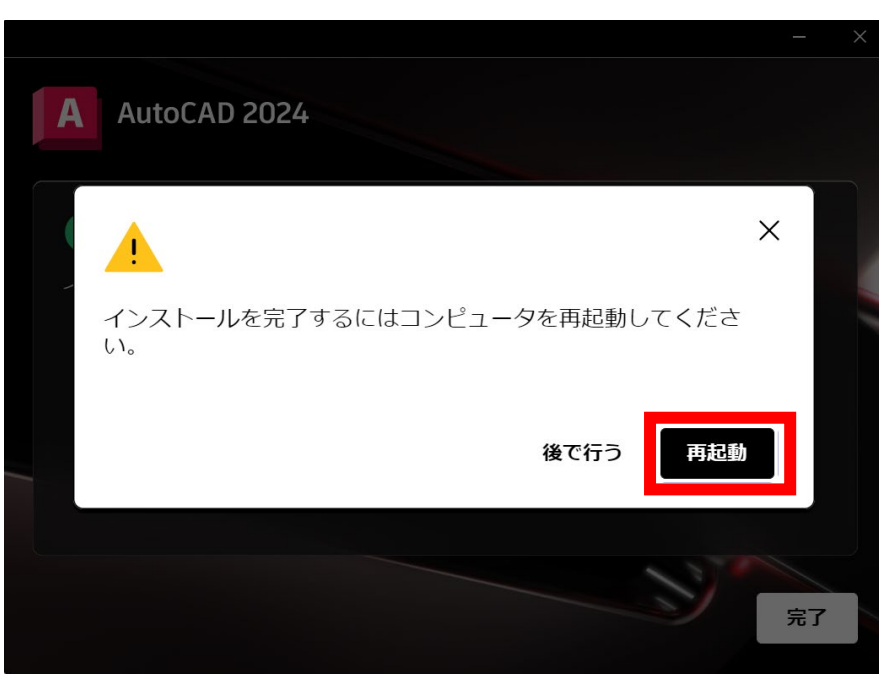

# 教職員版 AUTODESKアプリケーション利用方法

①アカウント登録 (既に登録済みの人は不要です)

②アカウントの教職員登録

③インストール

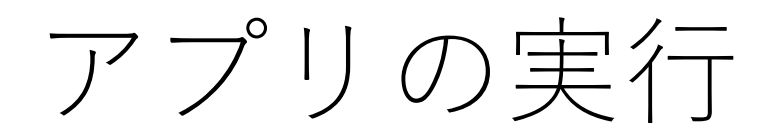

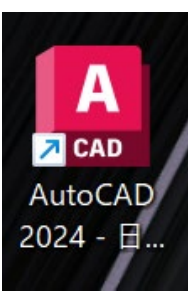

## アプリを実行します AutoDesk IDでサインインします

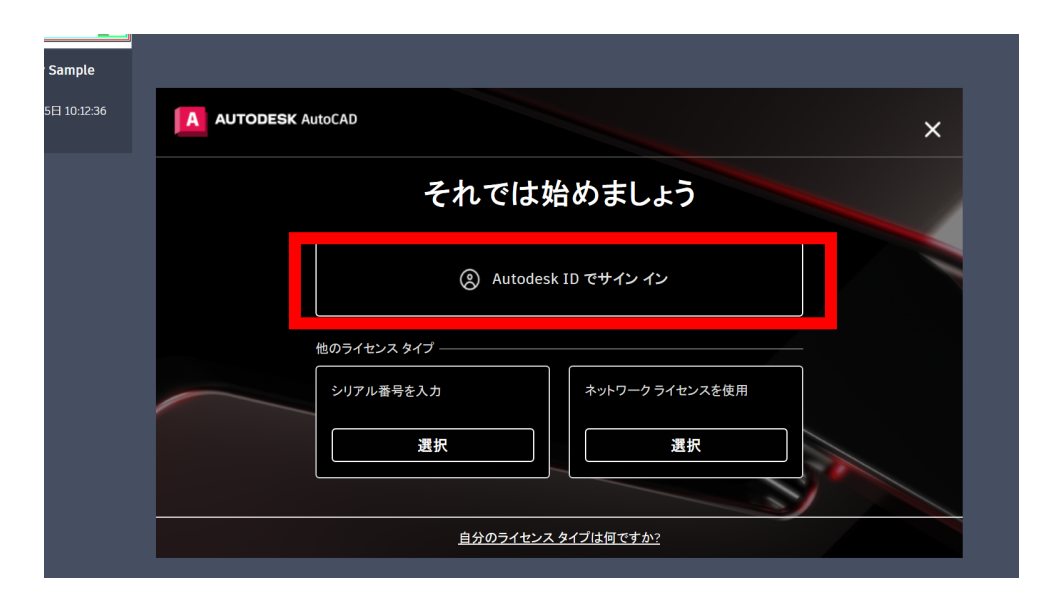

### ブラウザ上でサインインするアカウントを確認し、 製品に移動をクリック

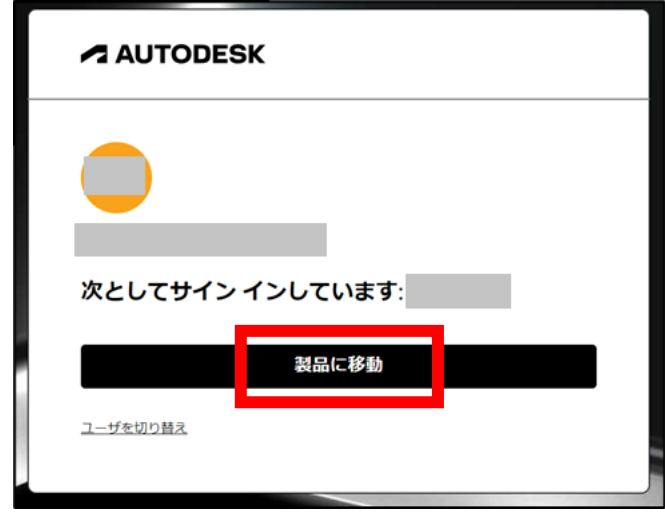

## Autodesk Identity Managerを開く

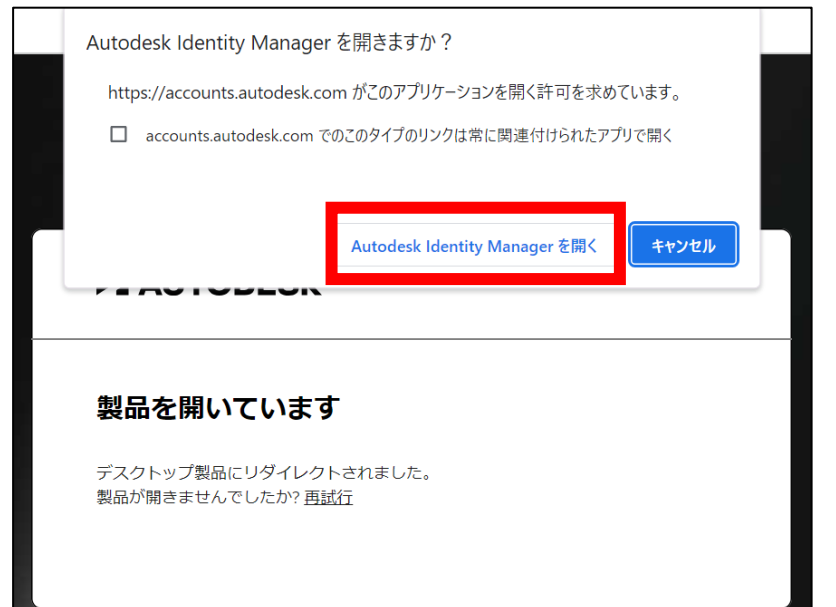

# アプリの利用

## 問題が発生しなければ、サインインが正常に行われ、初期設定作業完了です。

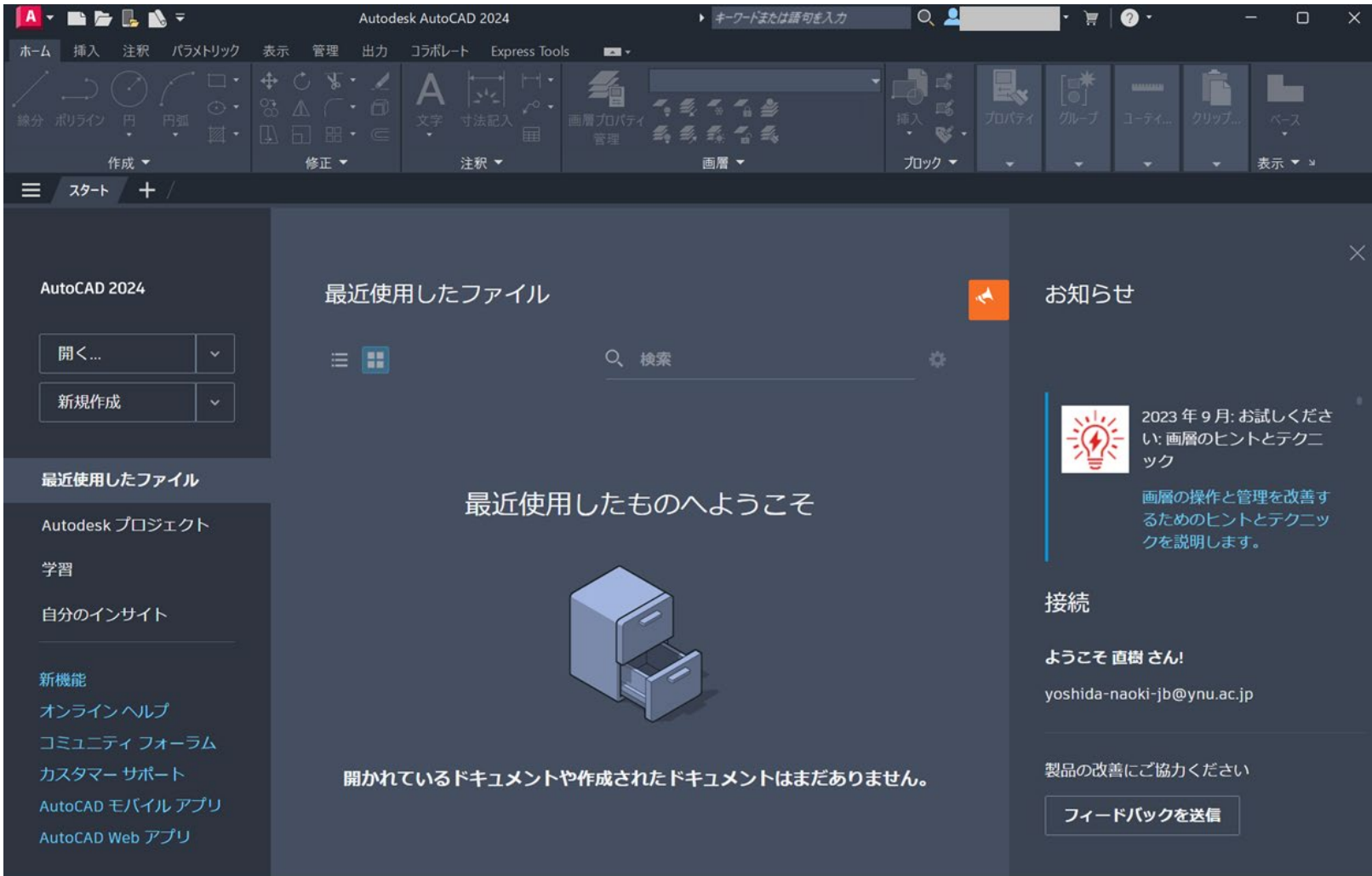

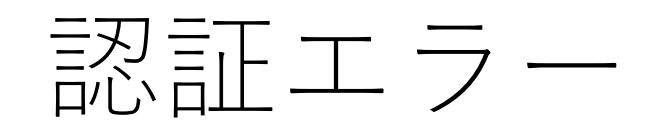

正常に起動せず、 下記のような認証エラーが出る場合がある。 その場合、**サブスクリプション更新手順**を試し、 アプリを再起動させてサインインを行うと 解決する場合がある。

## **AUTODESK AutoCAD** 最新バージョンに登録しましょう この電子メール アドレスで登録されている有効なサブスクリプションまたは体験版が見つかりませんでした。 → 無償体験版をダウンロード → 購入するには © Copyright 2023 Autodesk Inc. All Rights Reserved. プライバシー ポリシー ライセンスの種類を変更

## **サブスクリプション更新手順**:

製品取得ページにアクセスする(要サインイン) [https://www.autodesk.co.jp/education/edu](https://www.autodesk.co.jp/education/edu-software/)[software/](https://www.autodesk.co.jp/education/edu-software/)

インストールした製品の「ダウンロード」をクリックする。 登録したメールアドレスにライセンスに関するメールが届けば サブスクリプションが更新が完了。 ※ファイルがPCにダウンロードされるが使用しない

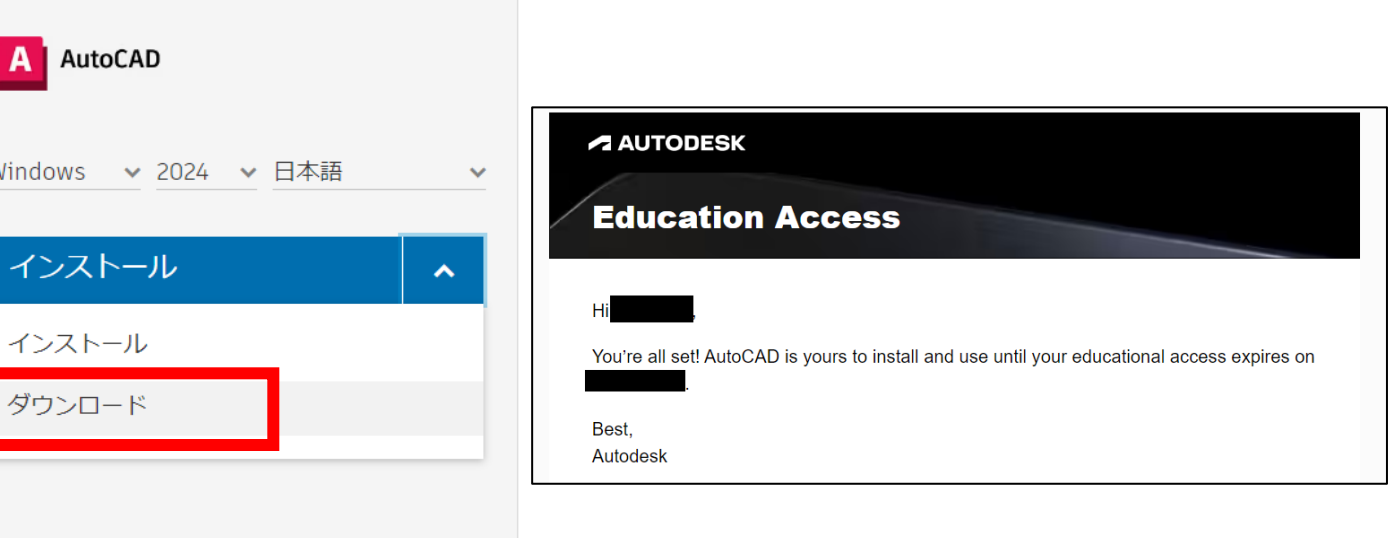